# **オンラインzoomマニュアル**

#### <sup>2023</sup> / <sup>0</sup> <sup>6</sup> / <sup>2</sup> <sup>2</sup> 一般社団法人山口県介護支援専門員協会

当会のオンライン研修参加にあたっては、 インターネット環境の整備、パソコンやタブレット端末の準備、 ZOOMのインストール(招待URLからの入室も可能)をお願いします。

 出席確認のため、**表示名を受講番号、氏名**に変更をお願いします。

#### 【接続環境の進備】

※ZOOMはご自身がお持ちの端末に対応したものをインストールしてください端末:インターネット接続が可能なPC、タブレット等をご準備ください ネットワーク : 安定したWI-FI回線がある環境が望ましい スピーカー:イヤフォン、外部接続スピーカーなど マイク: スピーカーフォン、ヘッドセットなど カメラ : パソコン内蔵カメラ、ウエブカメラなど その他:外部の音が入らない、静かな場所で接続をお願いします 利⽤の前には必ずZOOMアプリケーションが最新版かを確認し、最新版でない場合は、アップデートしておいてください。

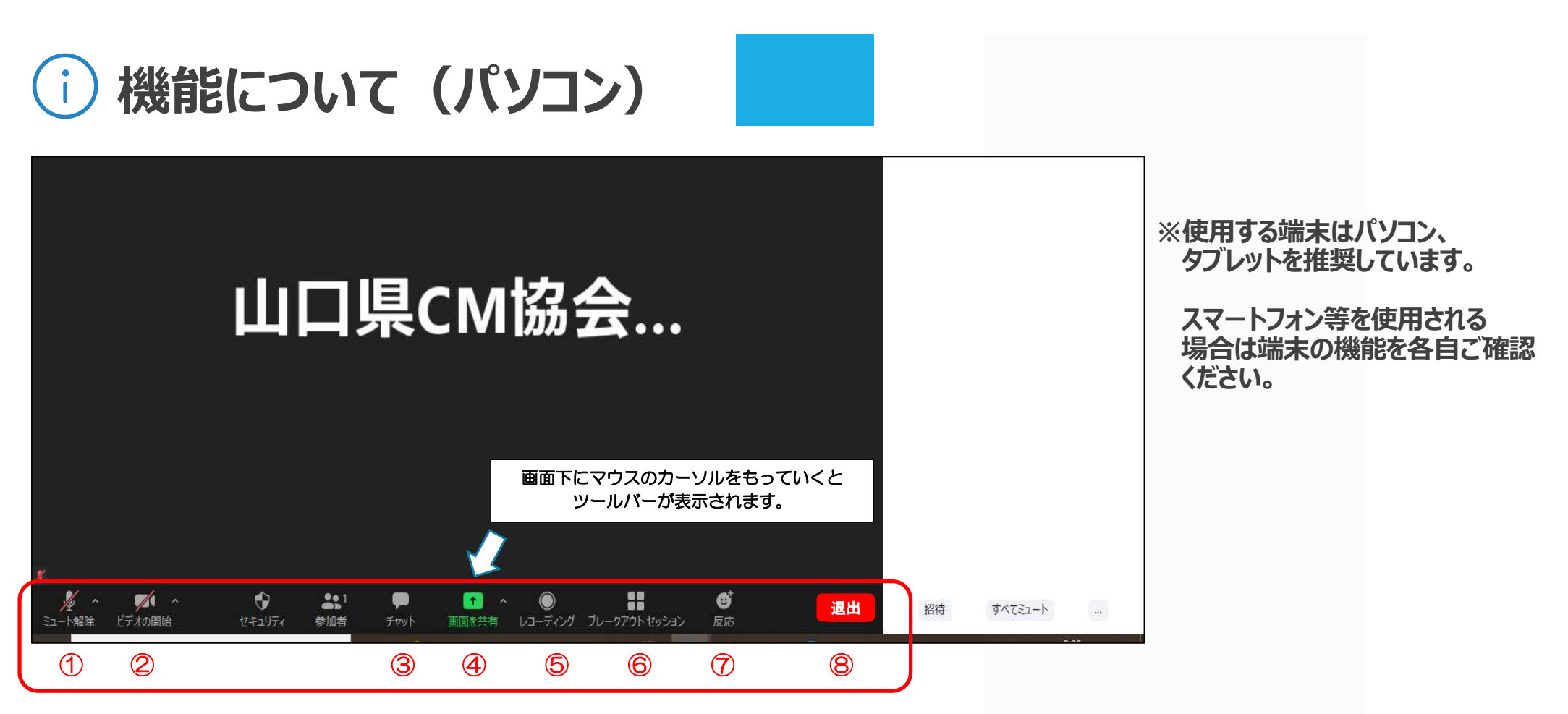

- ① ミュート機能:音声のオン・オフの設定
- <sup>②</sup> ビデオの開始・停止の設定
- ③ チャット:参加者に対してメッセージを送る(人を特定して送信可)
- (4) 画面の共有;通信している相手とパソコンの画面の共有

⑤ レコーディング: 通話をレコーディングできる (※許可が必要)

- ⑥ ブレイクアウトセッション : ミーティングの参加者を少人数のグループに 分けて話し合いを進める機能
- ⑦ 反応:拍手 やなどボタンで反応を示すことができる ⑧ ミーティングから退出; 自分のみミーティングから退出

#### ①⾳声確認

 マイクのボタンをクリックし、ミュート設定を切り替えてください。・ミュート:講義を聞く際は必ずミュート設定に

・ミュート解除 : 発言する時のみ

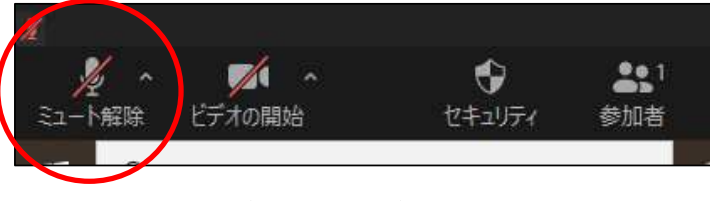

⇑マイクに斜線が入る状態がミュートです。

#### ※双方の音声が聞こえないなど不具合があった場合

マイクの横の「カーソルマーク」をクリックし、右の図表を表示してください。

1. スピーカー&マイクをテストする

※イヤホン、ヘッドホンで視聴する場合は、 ヘッドホンに設定を切り替えてください。

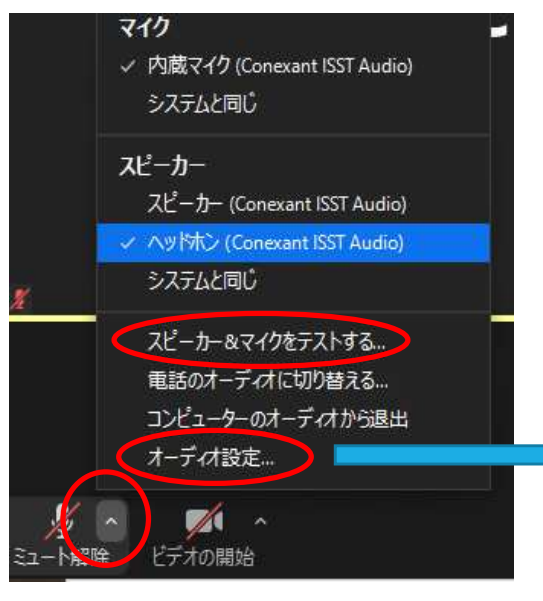

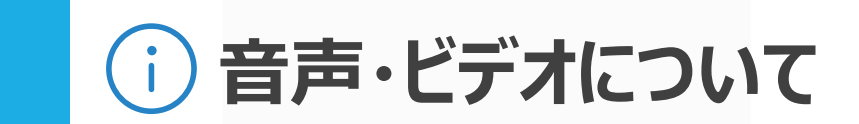

2 オーディオ設定 (スピーカー、マイクのボリュームを上げる) 項目にチェックが入っているかを確認。それでも解決しない場合は、一度ミーティングルームを退出し、再度ログインしてください。

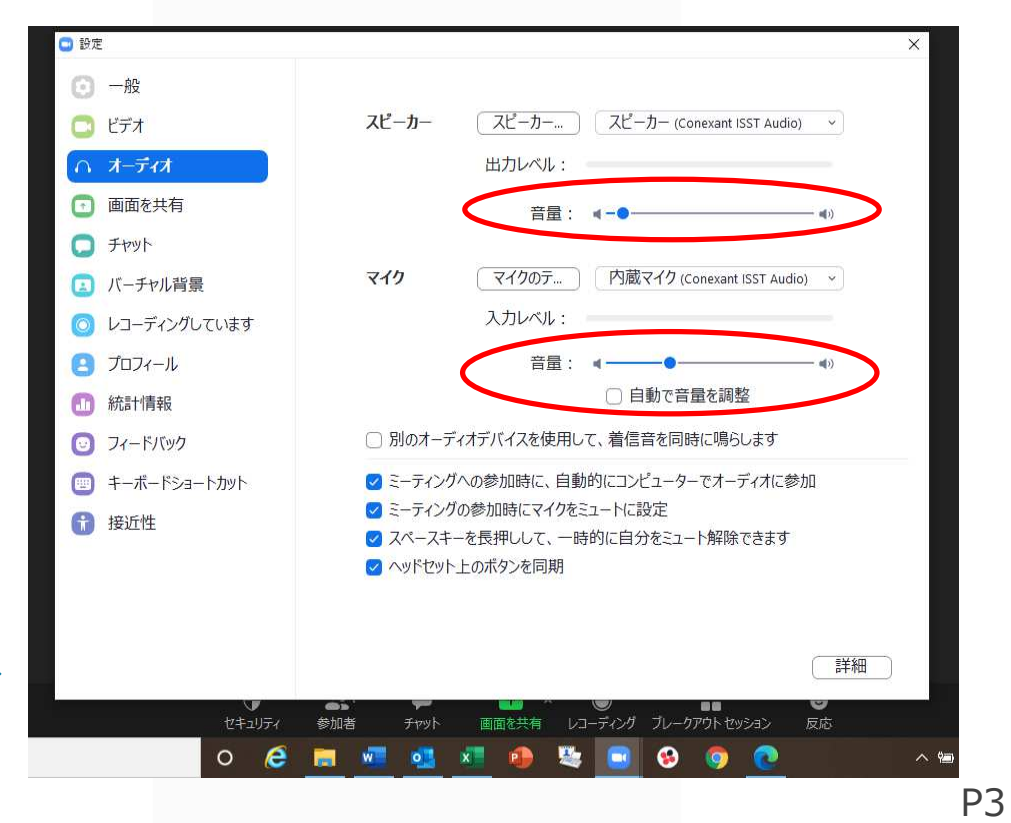

### ②ビデオ確認

カメラのボタンをクリックし、画⾯設定を切り替えてください。

・ビデオあり:講義を聞く際は必ず画面に映る形に設定(斜線が入っていない状態)

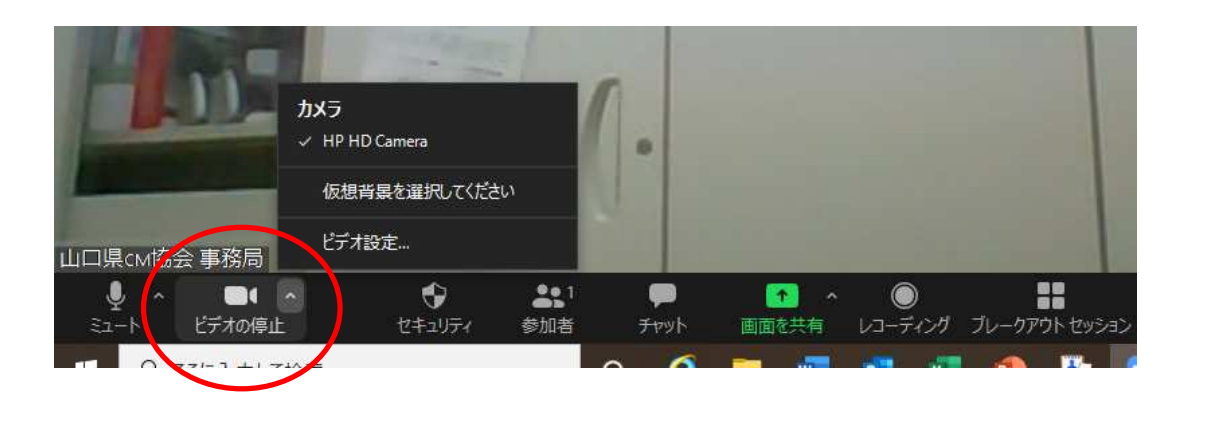

③⽒名の変更(ログインの際にも変更可能です)参加者をクリックすると、画⾯右に参加者が表示されます。自分の名前にマウスを持っていく詳細→名前の変更受講番号と⽒名を必ず入⼒してください。

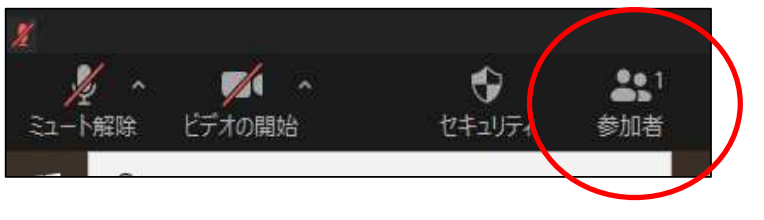

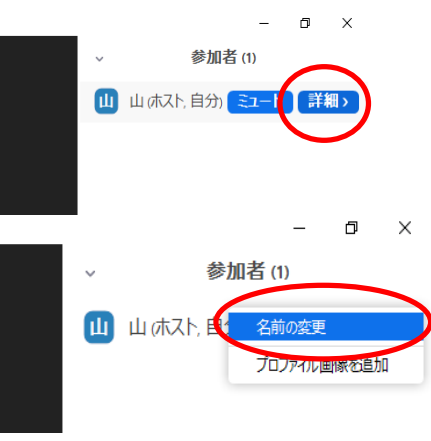

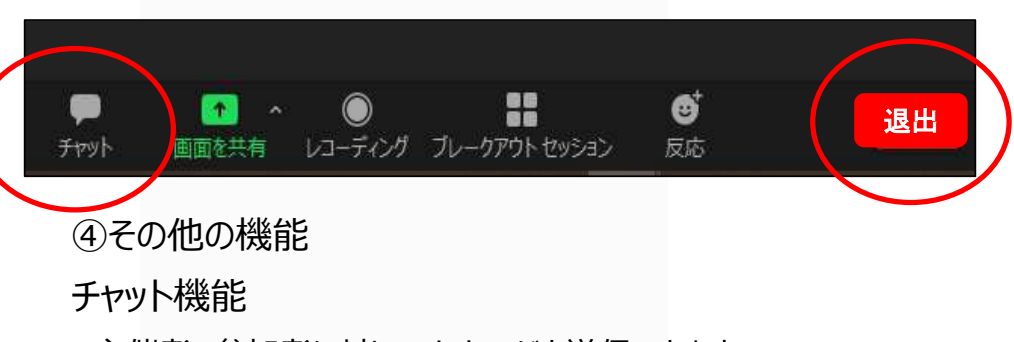

主催者、参加者に対してメッセージを送信できます。

**音声・ビデオについて**

送りたい相手を選択し、メッセージを送信してください。

 研修開始後の不具合、質問等があれば、事務局を選んで、内容を送信してください。

○講義途中の休憩について

・席を離れる際はミュート設定にしてください。

・退出ボタンを押さないように注意してください。

 ・退出ボタンを押した場合、接続が切れるため、再度ID,パスコードを入れログインしてください。

#### ⑤講義終了時

・画面右下の「ミーティングから退出」ボタンを押して、退出してください。

 $\begin{picture}(20,20) \put(0,0){\line(1,0){10}} \put(15,0){\line(1,0){10}} \put(15,0){\line(1,0){10}} \put(15,0){\line(1,0){10}} \put(15,0){\line(1,0){10}} \put(15,0){\line(1,0){10}} \put(15,0){\line(1,0){10}} \put(15,0){\line(1,0){10}} \put(15,0){\line(1,0){10}} \put(15,0){\line(1,0){10}} \put(15,0){\line(1,0){10}} \put(15,0){\line(1$ 88 菱 鲁 ♠ ▟ **COLL** 4 ● 手を挙げる ■ 手を降ろす G, ξg Ø C3  $1.11$ リアクション アブリ 詳細 コーディング リアクション アプリ 詳細 H  $\bullet$  $22<sup>1</sup>$  $\not\!\!\!\!\nearrow$ ø 招待 ミュートを解除します 手を挙げる ビデオの開始 セキュリティ 参加者 コーディング ブレークアウトセッション 反応

Zoomアプリケーションが最新版 (アップデート) された状態であれば「リアクション」となっています。 「反応」となっている方は参加者を表示させ、一覧表の下にある手を挙げるを選択してください。

**☆発表、質疑**:発表や質疑を行う際は、手を挙げるの機能をご使用ください。

**【参考】**

## ☆グループでの意見交換等【ブレイクアウトセッション】

ZOOM内でグループに割り振り、意⾒交換・事例検討を⾏う際に使⽤します。

割り当て前

・講師からの指示で、ホスト(事務局)が各ルームに割り当てを行います。

・自動でルームに振り分けますので、受講者画面で操作する必要はありません。

割り当て後

・画面がグループメンバーのみになりますので、講師の指示を元に意見交換を進めてください。

・ワーク時間を指定しますので、時間が経過すると、受講者の画面にカウントダウンタイマーが表示されます。

10秒程度経過すると自動でグループ画面が終了し、全員参加の画面に戻ります。

以上がブレイクアウトルームの流れです。

※事前に氏名の前にアルファベット等を入力する可能性があります。

**【参考】**